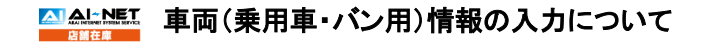

1 自社管理No. 出品した車両を管理するための任意の番号 (半角英数字 ) を

- 入力して下さい。<br>2 初年度登録6条項目)<br>車検証の創年度登録年及び月を入力して下さい(輸入車も同様)。<br><del>空想正</del>れは「大きくイナーチェンジ、またはモデルチェンジの<br>※会社、<br>1959年間でチェンジのときから6ヶ月以上最近。<br>またいでいるものとします(輸入車は除く)。
- 3 メーカー(必須項目)<br>- メーカーを選択して下さい。

## 4 車名 (必須項目 ) メーカー選択後、車名を選択して下さい

5 ドア ドア枚数を入力して下さい

6 形状 車両の形状を選択して下さい

- 7 グレード 車両のグレードを選択して下さい。指定無の場合、その車両の グレードを最低グレードとして扱います(ウェルキャブ等は除く)。
- 8 排気量(必須項目)<br>- 車検<mark>証を確認</mark>の上、co換算(車検証数値×100、下<br>- にて入力して下さい。 3桁は四捨五入)
- 9 型 式(必須項目) 車検証の型式を確認した上で排ガス増制区分記号(ハイフン前)を<br>含めた入力をして下さい。※型式に「夜ブバ入る場合は必ず内容を<br>【奥別区分番号の無い場合も【●不具合箇所・注意事項】に<br>類別区分番号の無い場合も【●不具合箇所・注意事項】に **スカレビ下さ**
- 
- 10 乗車定員 車検証の乗車定員数を確認した上で人数を入力して下さい。 3(6)人といったカッコ付きの場合は、少ない方の数字を入れて下さい。 又、【●不具合箇所・注意事項】に「乗車定員 3 ( 6)人」と入力して下さい。
- 11 型式期間 型式の有効期間を入力して下さい。
- 12 登録番号<br>華検証記載事項と現車を確認して頂き入力して下さい。<br>※抹消にて出品の場合は未入力でお願い致します。<br>※軽自動車でナンバー後日」として入力下さい。<br>[[ナンバー後日」として入力下さい。
- 13 車体番号(必須項目) 車検証記載事項と選算制印を確認し入力して下さい。<br>※職権打刻の場合は、打刻番号を記載していた行為号が<br>枠内に「機権力」<br>※車両での確認が「鮮明に確認」出来ない場合は出品不可と<br>※車両での確認が「鮮明に確認」出来ない場合は出品不可と 。<br><mark>は同での確認が「鮮明に確」</mark><br>はすので注意して下さい。
- 14 型式指定番号 車検証を確認の上、入力して下さい。
- 15 類別区分番号 車検証を確認の上、入力して下さい
- 16 最大積証量<br>車検証の最大積載量を確認の上、車検証記載事項と<br>同じ"kg"にて入力して下さい。1,000(750)kgといったカッコ付きの場合は、<br>大きい方の数量1,000(750)kg」と入力して下さい。<br>「積載量1,000(750)kg」と入力して下さい。
- 17 冷房 車両にて確認を行い、選択して下さい。

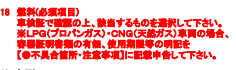

- 19 シフト 車両にてシフトを確認の上、該当するものを選択して下さい。
- 20 駆動 駆動を選択して下さい。
- 21 車歴<br>- 車検証を確認の上、選択して下さい。指定無の場合は自家用扱いと致します。<br>- 過去に自家用とみなします)<br>(リース車は自家用とみなします)
- 22 走行区分 ・「走行不明車」は、「走行不明」を選択し、現メーターを入力して下さい。その際に【●不具合箇所・注意事項】に 「走行不明事」と入力、その道由**を(巻**寺に開する特定事項に明記してきい。<br>※人力例:走行施業:1920m、差行不明第、記録連式のプラグ、カレて下さい。その際に**(9**不具合施所:注意事項)にも、スタックのことを実現したカレスのことを実現していることを実現していることを実現していることを実現していることを実現していることを実現していることを実現していることを実現していることを実現していることを実現していることを実現していることを実現して
- 23 走行距離(必須項目)<br>- マイルメーターの場合、注意事項欄にマイル表示距離を入力し、<br>- 走行距離欄には1.61倍した走行距離(km)を入力して下さい。
- 24 過給器
- 現車を確認し、選択して下さい。

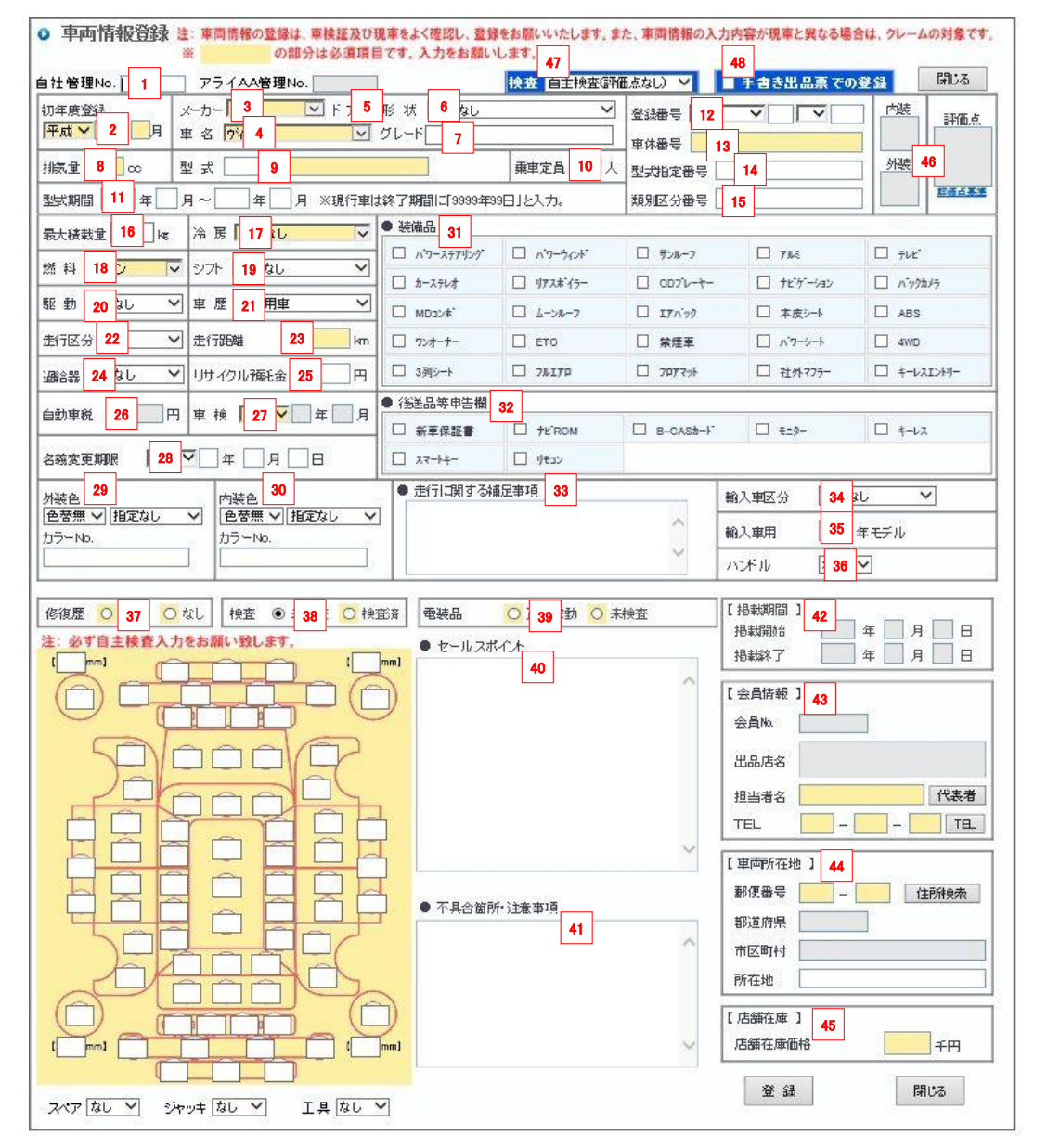

- 25 リサイクル預託金 リサイクル料金預託済の場合は金額 (A=B券表示金額 )を入力して下さい。 未入力の場合はリサイクル料金未預託とみなします。 26 自動車税 (未入力 )
- 車両成約後、事務局(AI -TRADER)にて決定致します。
- 27 車検証で確認の上、入力して下さい。<br>※車両に車検ステッカーが無い場合、後送する場合は<br>【●不具合箇所:注意事項】枠内に入力して下さい。<br>※抹消の場合は未入力でお願い致します。
- 28 名義変更期限 譲渡書類の有効期限が掲載開始日より翌月末に満たないもので、 有効期限が掲載開始日当日より 21 日以上ある場合は記載をして下さい。
- 29 外装色<br>- 車両の現在の外装の色を選択して下さい。<br>※色替の場合は車両のヨーションプレート等でNo.を確認して入力下さい。<br>カラーNo.は車両のコーションプレート等でNo.を確認して入力下さい。
- 30 内装色 車両の現在の内装の色を選択して下さい。 ※色替の場合は車両の現在の色を選択し、 "色替有 "を選択して下さい。
- 31 装備品 現車に付いてる装備品を選択して下さい。
- 32 後送品等申告欄 車両に付随するもので、後送とする場合に該当する項目を選択して下さい。
- 33 走行に関する補足事項 記録簿の内容や走行区分等に関する補足事項を入力して下さい。
- 34 輸入車区分 輸入車の場合、ディーラー車か並行車かどちらかに選択して下さい。 **「場へキン場口、パーク」キンニュー。**
- 35 輸入車用モデル年式 輸入車の場合、モデル年式を入力して下さい。未入力の場合は不明と見なします。
- 36 ハンドル 輸入車の場合、右ハンドルか左ハンドルどちらかを選択して下さい。

## 37 修復歴・検査 修復歴・検査(必須項目)<br>修復歴の有無を選択し、自主検査をした上で検査済にして下さい。<br>※未検査での登録はできません。

- 38 車両検査(外装環疾)(必須項目) ダメージがある場合は該当箇所を選択すると、瑕疵記号が 表示されるので選択して下さい。スペアタイヤ等の有無を選択して下さい。
- 39 電装品(必須項目)<br>- 要職品(必須項目)<br>「正常稼働」か、または「未検査」(未確認)かを選択してください。<br>一部務働や一部未検査、一部不具合等は、その旨[@不具合箇所・注意事項]に記載申告<br>してください。 ※<br>まや一部未検査、一部不共ロマハ、<br>※の申告は、セールスポイント扱いとなります。
- 
- 40 セールスポイント 装備品入力時は、作動テスト及び付属部品の有無を確認して下さい。 装備品に付属する部品等が必要な場合は、付属品が有ることを な認して下さい。クレームになる場合があります。
- 41 不具合箇所・注意事項 車両の不具合箇所、欠品等を入力して下さい。冠水車等 (詳しくは、 店舗在庫規約 第 7 条 出品対象車両)を出品する際も明記して下さい。 42 掲載期間(未入力)<br>- 掲載開始日から90日間となります。アライAAオークションデータを<br>- 使用する場合は、セリ日(開催日)から90日間となります。
- 43 会員情報 (必須項目 ) 担当者名、担当者の電話番号を入力して下さい。
- 44 車両所在地(必須項目)<br>- 車両が最示されている住所を選択して下さい。<br><del>部便書号入力後、「住所検索」ボタンより検索されます。</del><br>A<del>l-NETで検索される際は市区町村までしか表示されません</del>。 (必須項目 ) AI
- 45 店舗在庫価格 (必須項目 店舗在庫で表示される業販価格(税抜 )<br>ソキスカして下さい。単位は千
- 46 評価点 アライAA出品・落札履歴から登録(自社分)した場合、自動入力されます。 また、 [検査 ]で「自主検査(評価点あり)」を選択した場合と、第三者機関による検査の場合、 評価点を付与できます。
- 47 検査 第三者の検査機関により車両検査を受けた場合は選択して下さい。 評価点の入力が可能になります。
- 48 手書き出品票での登録
- 手書き出品票を使用して出品する際はチェックを入れて下さい。

▲ ▲ ★ 車両(乗用車・バン用)情報の入力について

49 出品票·車両画像登録(必須項目)

文字情報を入力し、1枚目の「登録」ボタンにて データ登録後に車両画像登録画面が表示されます。 左上2箇所のフロント・リア部分の画像登録は必ず 行って下さい。一枚ずつ登録する場合は任意の 「登録」ボタンより画像ファイルを指定して登録して下さい。 複数枚を一括で登録する場合は、「一括登録」ボタンより 画像ファイルの登録を行って下さい。 出品票画像の登録については、手書き出品票での 車両登録時にのみ編集可能です。

外装や内装のダメージ、強調したい箇所等がある場合は、 写真を掲載しておくことでトラブル回避や成約にも 繋がりやすくなります。

**B** ABOR

 $\mathbb{E}$  .

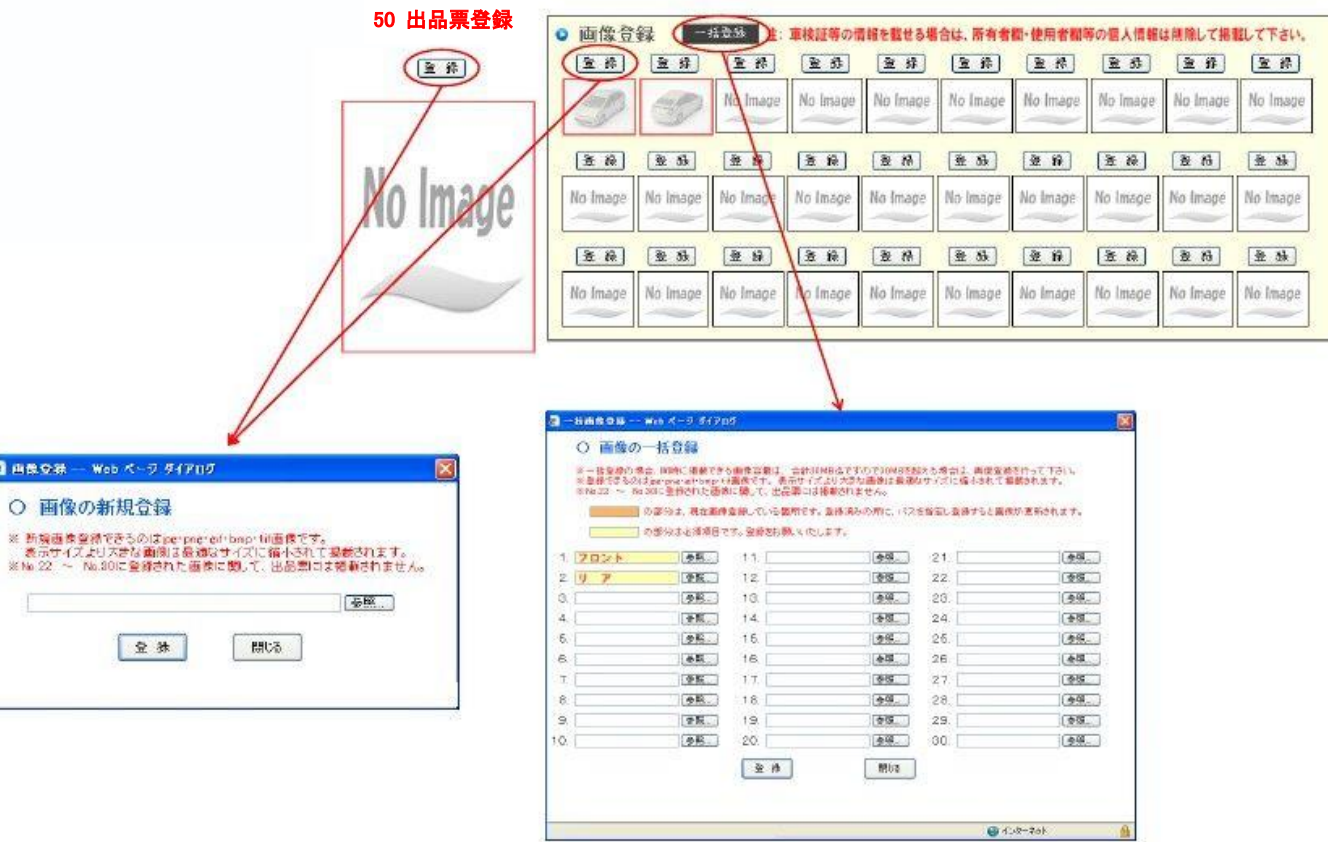